# Systeeminstellingen op de SX500 Series Stackable-switches  $\overline{\phantom{a}}$

### Doel

De pagina Systeeminstellingen wordt gebruikt om de weergaveresultaten van de switch aan te passen. De weergave kan een banner bericht bevatten zodat alleen echt geworden gebruikers toegang hebben. Het doel van dit document is te helpen de instellingen voor het systeembeheer op de SX500 Series Stackable Switches te configureren.

### Toepasselijke apparaten

・ SX500 Series Stackable-switches

#### Softwareversie

•1.3.0.62

## Stap voor stap Procedure

Stap 1. Meld u aan bij het programma voor webconfiguratie en kies Beheerder> Systeeminstellingen. De pagina Systeeminstellingen wordt geopend:

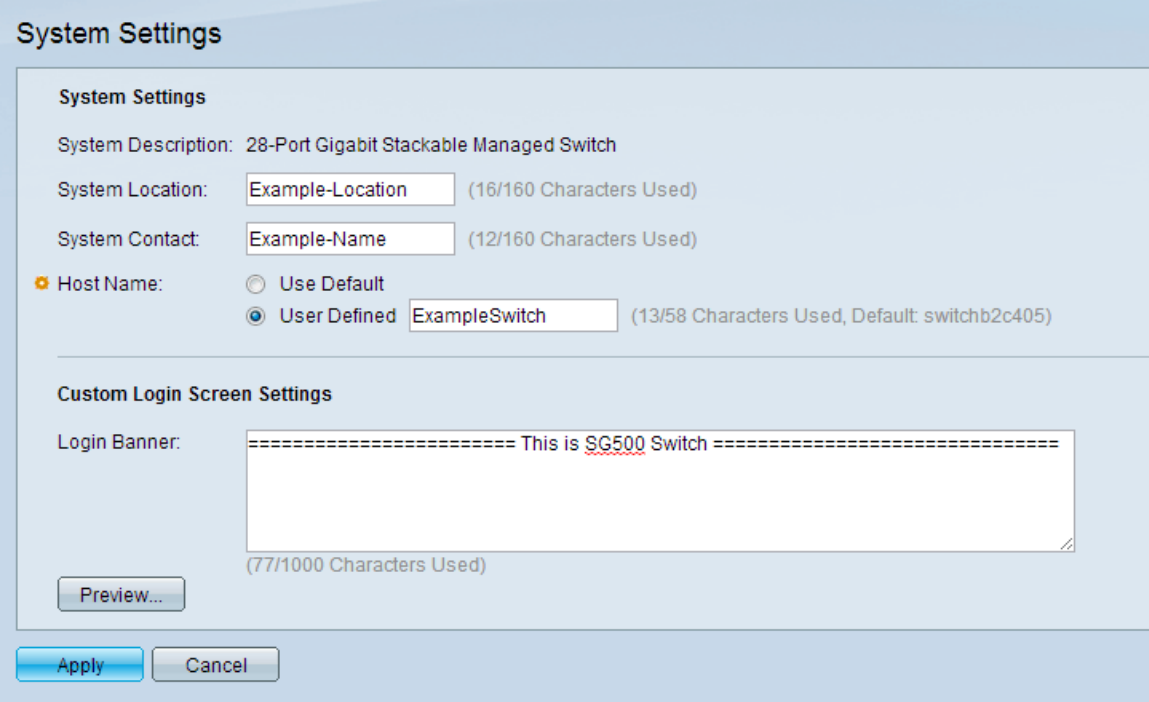

Stap 2. Voer in het veld Systeemlocatie een tekenwaarde in die overeenkomt met de fysieke locatie van de switch.

Stap 3. Voer in het veld Systeemcontact een tekenwaarde in die overeenkomt met de naam van de contactpersoon.

Stap 4. Kies een van deze twee opties in het veld Host Name:

・ Gebruik standaard - Hiermee kunt u de standaard switchnaam gebruiken.

・ Gebruikershandleiding — Hiermee kunt u een naam in het veld invoeren om aan de switch toe te wijzen.

Stap 5. Voer in het veld Login-scanner de tekst in die u op de pagina met inloggen wilt weergeven.

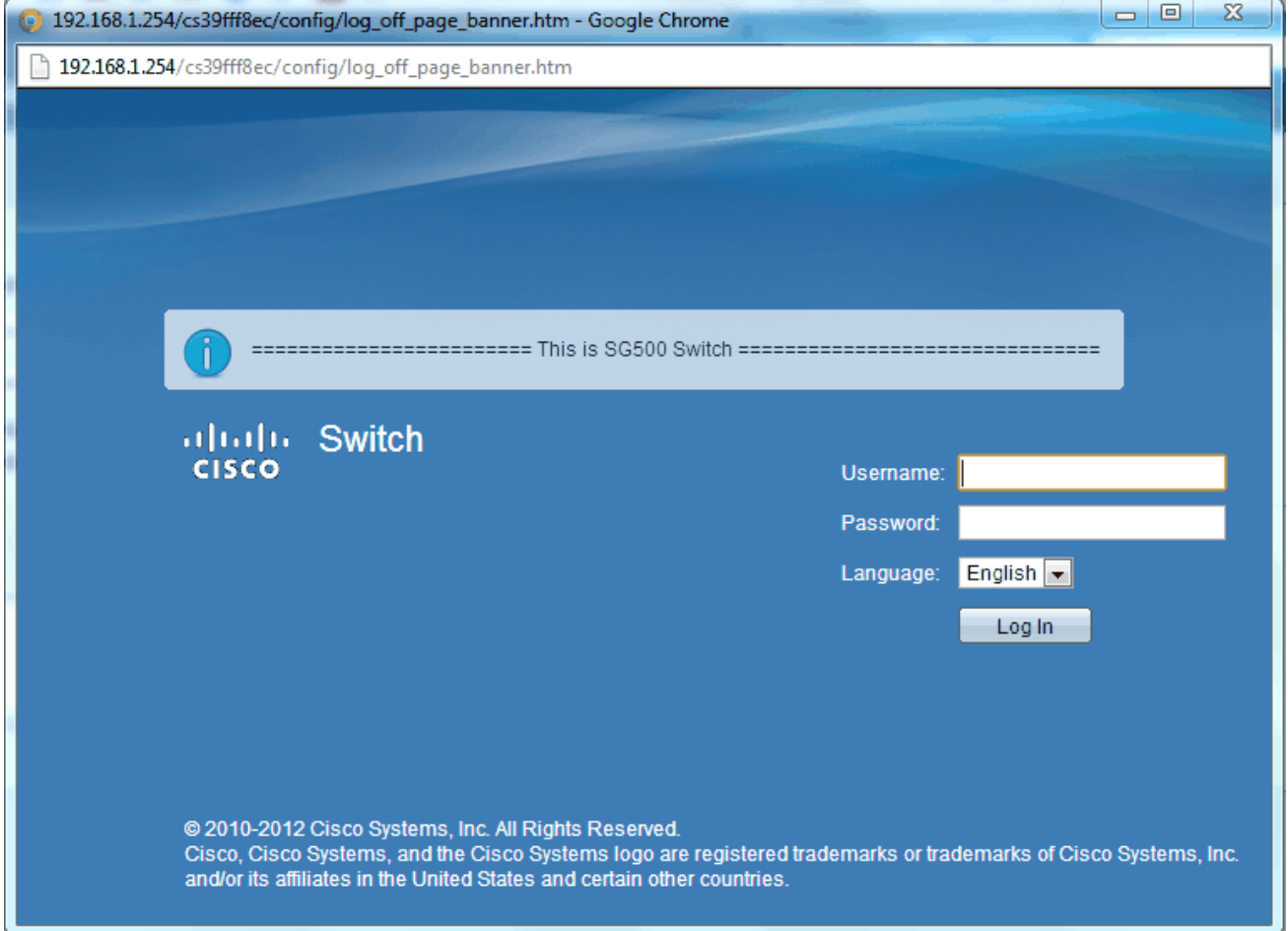

Stap 6. (Optioneel) Klik op Voorbeeld om de getypte tekst te bekijken. Sluit het voorbeeldvenster.

Stap 7. Klik op Toepassen in de pagina Systeeminstellingen om de configuratie op te slaan.